#### **Hello from Coolpad**

Thank you for purchasing your Coolpad 3504L mobile phone! Please follow these simple but important instructions for optimal use of your new phone.

Application features and functions may vary among countries, regions or hardware specifications, and any third-party application malfunctions are the responsibility of those manufacturers.

We offer self-service for our smart terminal device users. Please visit the Coolpad Americas official website (at www.coolpad.us) for more information on supported product models. Information on the website takes precedence.

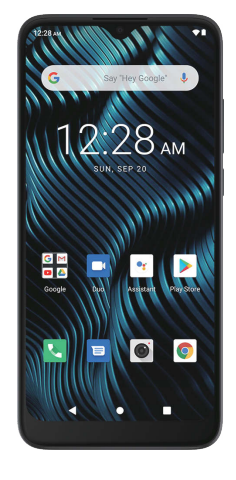

# **Quick Start Guide**

#### **Device Layout**

#### **SIM Card**

Your screen remains blank while your phone is off (unless the battery is charging).

### **Charge the Battery**

The home screen is the starting point for your phone of the starting point for your phone's applications, and menus. You can customize your home screen by adding **Place a Call**<br>Pottom of your phone screen by adding the sta application icons, shortcuts, folders, and more.

- Plug the USB connector into the charger/accessory port on the bottom of your phone. 2.
- Plug the other end of the USB cable into the AC adapter.
- Plug the AC adapter into an electrical outlet. 3. 4.
- After charging, unplug the AC adapter from the outlet, and remove the USB cable from the phone and the AC adapter.

1. From home, tap **Phone** to display the phone screen and then tap **Keypad**  $\bullet$  to display the dialer screen. Tap the number keys on the keypad to enter the phone number. Tap  $\bullet$  to call the number.<br>To end the call, tap  $\bullet$ .

**Reject an Incoming Call:** When a call arrives, slide  $\odot$  down to reject it.

When done, tap b to send the text message.

### From home, tap Messages<sup>1</sup>.

#### **Turn Your Phone On and Off**

Press and hold the **Power/Lock key** until the phone powers on, the Home screen will be displayed. If screen lock is set up, enter the code to access the Home screen.

Press and hold the **Power/Lock key** to display the device options menu. Tap **Power off** to turn the phone off.

### **Home Screen**

**Phone**

Learn how to change Home settings and add, move, or remove shortcuts and folders from the home screen.

#### **Customize the Home Screen**

2. 3.

4.

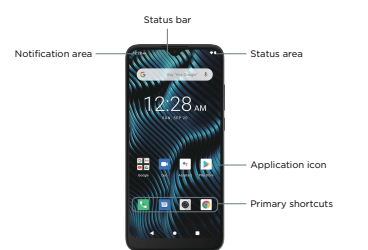

- **Change Home Settings:** From home, tap and hold an empty space, and then tap **Home settings**. Select an item to change the settings.
- **Add Shortcuts to the Home Screen:** From home, swipe up to open the apps list. Tap and hold and move an app icon, and then drag the icon to an empty location on one of the home screens.

 **Add Folders to the Home Screen:** From home, tap and hold a shortcut you want to place in a folder, and then drag it on top of another shortcut you want to place in the same folder. To add more app shortcuts to the folder, tap and hold a shortcut and drag it on top of the new folder.

- **Moving Icons:** From home, tap and hold an item and then drag it to the desired location.
- **Deleting Icons:** From home, tap and hold an item and then drag it to **Remove**.

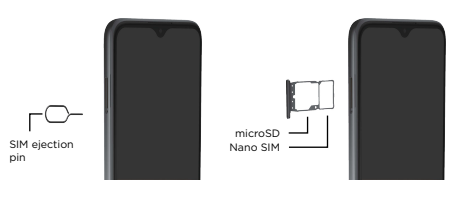

1.

2. Insert the SIM ejection pin into the hole to open the SIM card tray. Gently pull out the SIM card tray. Place the Nano SIM card in card slot 1. If you have a microSD card (sold separately) place it in card slot 2.

Note: Please always use the SIM ejection pin to eject the SIM card to ensure the device is not damaged.

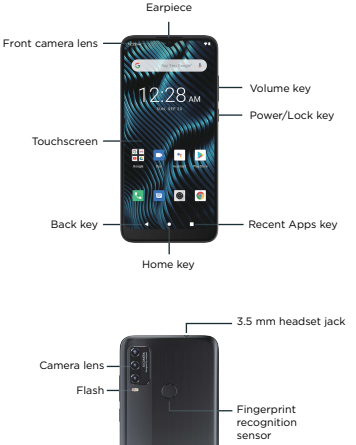

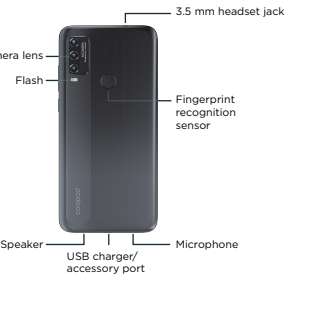

While composing a text or multimedia message, tap  $\text{Back} \leftarrow \text{to}$ automatically save your message as a draft.

## **Wi-Fi**

Wi-Fi provides wireless internet access over distances of up to 300 feet. To use your phone's Wi-Fi, you need access to a wireless access point. The availability and range of the Wi-Fi signal depends on a number of factors, including infrastructure and other objects through which the signal passes.

On the Messages screen, tap the message to resume editing it. When you finish editing the message, tap **Send**  $\triangleright$ .

Use the network & internet setting menu to enable your phone's Wi-Fi and connect to an available Wi-Fi network.

**Reject a Call and Send a Text Message:** When a call arrives, slide **甲** up from the bottom left of the screen. Tap one of the messages to send it to the caller.

- 1. From home, tap **Camera**
- 2. Aim the camera at your subject.
- 3. Tap  $\bullet$  to take the photo.

Note: The next time your phone connects to a previously accessed secured wireless network, you will not be prompted to enter the password again, unless you reset your phone to its factory default settings or you instruct the phone to forget the network.

#### **Turn Wi-Fi On and Connect to a Wireless Network**

- 1. From home, swipe up and tap **Photos** .
- 2. Tap an album (such as Camera).
- 3. Tap the photo you want to edit.
- 4. Tap the photo you want to colt.<br>Tap **Edit**  $\equiv$  and choose to add filter, rotate or crop it.
- From home, swipe up and tap **Settings** . 1.
- Tap **Network & internet** > **Wi-Fi**. 2.
- Tap the Wi-Fi slider to turn Wi-Fi on. 3.
- Tap a Wi-Fi network to connect, enter the password (if it's not an open network), and then tap **Connect**. 4.

# **Get Updates**

# **Trademarks and Copyrights**

©2020 Coolpad Technologies Inc. Coolpad ® is the registered trademark of Yulong Computer Telecommunication Scientific (Shenzhen) Co., Ltd. All Rights Reserved. Google and Android are trademarks of Google Inc. Other trademarks and trade names are the property of their respective owners. Screenshots and product images are simulated; they may differ from the actual product and are subject to change. Reproduction, transfer, distribution of the contents herein in any manner without the prior written permission of Coolpad Technologies, Inc. is prohibited. Coolpad Technologies, Inc. reserves the right to add, modify or delete, any of the contents herein or withdraw this documents at any time without prior notice and without assigning any reasons thereof.

Get updates, user guides and more information for your Coolpad mobile phone at www.coolpad.us. Discover what's going on right now in cell phone news, trends, techniques & other cool stuff by connecting with us by:

@CoolpadAmericas

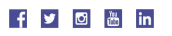

- 1. 2. 3. 4. 5. From home, tap Messages<sup>1</sup>. On the Messages screen, tap **Start chat**. Fill in the recipient. Tap the "Text message" box and then start composing your message.
- 
- 

## **Answer a Call**

When you receive a phone call from a contact, the incoming call screen appears and displays the caller ID icon, name, and phone number of the calling party. When you receive a phone call from someone who is not stored in the Contacts, only the default caller ID icon and phone number appear on the Incoming call screen.

**Answer an Incoming Call:** When a call arrives, slide Oup to answer it.

# **Messages**

With text messages, you can send and receive instant text messages between your wireless phone and another messages-ready phone.

When you need to add a little more to a text message, you can send a multimedia message (MMS) with photos, contact cards, or files.

To resume composing the message:

## **Send a Text Message**

# **Camera**

### **Photos**

You can view photos and watch videos that you've taken with your phone's camera, downloaded, or copied onto your storage card or phone memory. You can also take a look at your photos and your friends' photos that are on your social networks

For photos that are on your storage card or phone memory, you can do basic editing such as rotating and cropping. You can also easily assign a photo as your contact photo or wallpaper and share photos with your friends.

- 1.
- 2. 3.

# **Save and Resume a Draft Message**

You can use the camera or video camera to take and share photos and videos.

#### **Take a Photo**

- 1. From home, swipe up and tap **Photos** .
- 2. Tap an album (such as Camera).
- 3. Tap an image to view the photo or video. When viewing photos and videos, you can tap and hold an image to open a selection menu and choose what to do with the photo or video.

#### **View Photos and Videos**

- 1. From home, swipe up and tap **Camera** .
- 2. Tap **Video O** to switch to video mode and tap ...<br>Tap **O** to stop recording.
- 3.

#### **Record a Video**

### **Edit Photos**

#### **Hola por Coolpad**

Gracias por comprar tu teléfono móvil Coolpad 3504L! Por favor siga estas simples pero importantes instrucciones para uso óptimo de su nuevo teléfono.

Las características y funciones pueden variar entre países, regiones o especificaciones de hardware. El malfuncionamiento de cualquier aplicación de terceros es responsabilidad de esos fabricantes.

Ofrecemos auto-servicio para usuarios con teléfonos inteligentes. Por favor visite el sitio web official de Coolpad Americas en (www.coolpad.us) para más información de productos.. La información en el sitio web tiene prioridad.

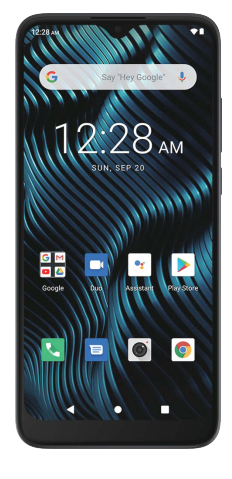

# **Guía Rápida**

#### **Diseño del Dispositivo**

### **Tarjeta SIM**

### **Carga de Batería**

1. Inserte el conector USB en el puerto de carga en la parte inferior del **interior del la partalla principal es** el punto de inicio para las aplicaciones de su **Hacer una llamada** La pantalla principal es el punto de inicio para las aplicaciones de su teléfono, funciones y menús. Ustede puede configurar su pantalla principal agregando íconos aplicativos, accesos directos, folders y más.

## **Encendido y Apagado del teléfono**

Presione y mantenga presionado el **Tecla de Encendido/Bloqueo** hasta que el teléfono encienda, la pantalla principal se mostrará. Si el botón de bloqueo es configurado, escriba el código para accesar a la pantalla principal.

- teléfono. Inserte el otro extremo del cable USB en el adaptador de corriente 2.
- alterna.
- Inserte el adaptador de corriente alterna al toma corriente eléctrico. Después de cargar, remueva el adaptador de corriente alterna del toma corriente eléctrico y remueva el cable USB del teléfono y adaptador de corriente alterna. 3. 4.

Presione y mantenga presionado el **Tecla de Encendido/Bloqueo** para mostrar las opciones del menú. Presione **Apagar** para apagar su teléfono.

Su pantalla permance apagada mientras su teléfono está apagado (a menos que la batería esté cargando).

#### **Pantalla Principal**

- Inserte el PIN de extracción de SIM en el orificio para abrir la bandeja de SIM.
- 2. Cuidadosamente saque la bandeja de SIM. Coloque la tarjeta Nano SIM en el slot 1. Si tiene una tarjeta microSD (de venta por separado) colóquela en el slot 2.

**Teléfono**

#### **Configuración de la Pantalla Principal**

Aprenda cómo cambiar la configuración y agregar, mover o quitar accesos directos y folders de la pantalla principal. **Cambiar la configuración de la Pantalla Principal:** Desde la pantalla

2. 3.

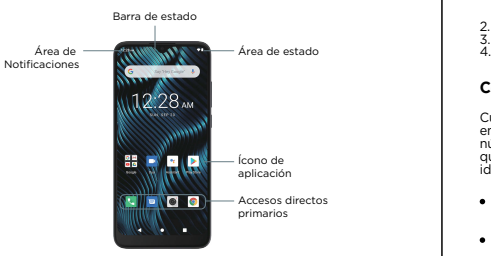

principal, presione y mantenga presionado un espacion vacío y después seleccione ajustes. Seleccione un tema para cambiar los ajustes. **Agregar accesos directos a la Pantalla Principal:** Desde la pantalla principal, deslice para abrir la lista de aplicaciones. Presione y mantenga presionado para mover un ícono de aplicación y después mueva el ícono a un espcio vacío en alguna de las pantallas.

Presione las teclas numerales en el teclado para colocar el número. Presione **O** para llamar al número.

Para finalizer la llamada, presione  $\bullet$ .

 **Agregar Folders a la Pantalla Principal:** Desde la pantall principal, presione y mantenga presionado el acceso directo que quiera colocar en un folder y después muévalo sobre otro acceso directo que quiera colocar en el mismo folder. Para agregar al folder más aplicaciones de acceso directo, presione y mantenga presionado un acceso directo y muévalo sobre el nuevo folder. **Mover Iconos:** Desde la Pantalla Principal, presione y mantenga presionado un ícono y después muévalo a la localidad deseada. **Remover Iconos:** Desde la Pantalla Principal, presione y mantenga presionado un ícono y después muévalo a **Quitar**.

**Contestar una llamada entrante:** Cuando reciba una llamada, deslice  $\odot$ hacia arriba para contestar.

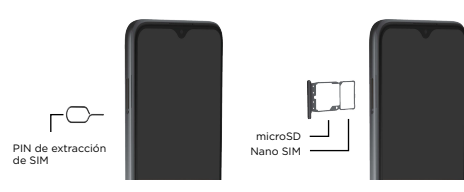

1.

- mensajes.
- 1. 2. 3. 4. Desde la Pantalla Principal presionar **Mensajes** . En la pantalla de Mensajes, presionar **Iniciar chat**. Llenar la información del destinatario. Presionar la casilla de "Mensaje de Texto" y después comenzar a escribir el mensaje.
- 5. Una vez finalizado el mensaje, presione ▶ para enviar el mensaje.

Nota: Por favor siempre asegúrese de usar el PIN de extracción de bandeja de SIM para asegurar que el dispositivo no se dañe.

1. Desde la pantalla principal, presionar **Teléfono** para mostrar la pantalla del teléfono y después presionar el **Teclado** para mostrar la pantalla de marcación.

### **Wi-Fi**

Wi-Fi provee acceso de internet inalámbrico a distancias hasta de 300 pies. Para usar el Wi-Fi de tu teléfono, necesita acceso a un punto de acceso inalámbrico. La disponibilidad y rango de la señal Wi.Fi depende de un número de factores, incluyendo infraestructura y otros objetos por los que pasa la señal.

#### **Obtener Actualizaciones**

### **Marcas Registradas y Derechos de Autor**

- 1. Desde la pantalla principal, deslizar y presionar **Cámara** .
- 2. **Presionar Video O** para cambiar a modo video y presionar ...
- 3. Presione **O** para terminar de grabar.

- Desde la Pantalla Principal, deslice hacia arriba y presione **Fotos** .
- 1. 2. Seleccione un album (Como la cámara).
- 3. Seleccione la foto que quiere editar.
- 4. **Presionar Editar** The escoger agregar filtro, rotar o cortar.

©2020 Coolpad Technologies Inc. Coolpad ® es una marca registrada de Yulong Computer Telecommunication Scientific (Shenzhen) Co., Ltd. Derechos Reservados. Google y Android son marcas resitradas de Google Inc. Otras marcas registradas y derechos de autor son propiedad de sus respectivos dueños. Las imágenes y pantallas son simuladas; Pudiera diferir del product actual y están sujetas a cambio. La reproducción, transferencia, distribución del contenido de este documento en cualquier forma sin el permiso previo por escrito de Coolpad Technologies, Inc. está prohibida. Coolpad Technologies, Inc. se reserva el derecho de agregar, modificar o borrar cualquier contenido de este documento en cualquier momento sin aviso previo y sin razón de ello.

Obtener actualizaciones, guías de usuario y más información para su teléfono móvil Coolpad en www.coolpad.us. Descubra que sucede en este momento en noticias de telefonía cellular, tendencias, técnicas y otros temas interesantes conectándose con nosotros a:

@CoolpadAmericas

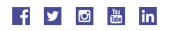

# **Contestar una llamada**

Cuando recibe una llamada desde un contacto, la pantalla de llamada entrante aparece y muestra el ícono de identificación de llamada, nombre y número telefónico de quien llama. Cuando recibe una llamada de alguien que no está almacenado en sus contactos, solo se muestra el ícono de identificación de llamada por default y el número telefónico de quien llama.

#### **Cámara**

#### **Fotos**

Usted puede ver fotos y videos que haya tomado con la cámara de su teléfono, descargado o copiado en la tarjeta de memoria o memoria del teléfono. También puede ver las fotos y fotos de sus contactos que están en sus redes sociales.

Para fotos que están en la tarjeta de memoria o en la memoria del teléfono, puede hacer edición básica como rotar y cortar. También puede asignar fácilmente una foto como su foto de contacto o papel tapíz y compartir fotos con sus compañeros.

**Rechazar una llamada entrante:** Cuando reciba una llamada, deslice hacia abajo para rechazarla.

**Rechazar una llamada y enviar un mensaje de texto:** Cuando reciba una llamada, deslice  $\blacksquare$  hacia arriba desde la parte inferior izquierda de la pantalla. Seleccione uno de los mensajes para enviar a quién llama.

# **Mensajes**

Con mensajes de texto, usted puede enviar y recibir mensajes de texto instantáneos entre su teléfono móvil y otro teléfono con lectura de

Cuando necesite agregar más al mensaje de texto, ustede puede enviar un mensaje multimedia (MMS) con fotos, contactos o archivos.

Mientras escribe un mensaje o mensaje de multimedia, presione **Atrás** para salvar automáticamente su borrador de mensaje.

Para reanudar la redacción del mensaje:

# **Enviar un Mensaje de Texto**

- 
- 

- 
- 

- 1.
- 
- 
- 

- 
- 
- 

- 2.
- 3.

Desde la Pantalla Principal presionar **Mensajes** . En la pantalla de Mensajes, pulsa el mensaje para reanudar su edición. Cuando termines de editar el mensaje, presionar **Enviar** .

#### **Salvar y reanudar un borrador de Mensaje**

- 1. Desde la pantalla principal, presionar **Cámara** .
- 2. Apunte la cámara al objetivo. Presione <u>e</u> para tomar la fotografía.
- 3.

Puede utilizar la cámara o video cámara para tomar y compartir fotos y videos.

#### **Tomar una fotografía**

- 1. Desde la Pantalla Principal, deslice hacia arriba y presione **Fotos** .
- 2. Seleccione un album (Como la cámara).
- 3. Seleccione una imagen para ver la foto o video. Cuando vea fotos y videos, puede presionar y mantener presionada la imagen para abrir el menú de selección y escoger qué hacer con la foto o video

#### **Ver Fotos y Videos**

#### **Grabar un Video**

#### **Editar Fotos**

Use el menu de configuración de Red e internet para abilitar el Wi-Fi de su teléfono y conectar a una red de Wi-Fi disponible.

Nota: La próxima vez que su teléfono se conecte a una red inalámbrica previamente accesada, no se le pedirá ingresar el password nuevamente, a menos que haga un reset a su teléfono a la configuración de fábrica o le indique al teléfono remover la red.

#### **Encender Wi-Fi y conectar a una Red Inalámbrica**

- Desde la pantalla principal, deslice y presione **Ajustes** . Presione **Red e Internet** > **Wi-Fi**. 1.
- 2.
- Deslice la barra de Wi-Fi para encender Wi-Fi. 3.
- Seleccione una red Wi-Fi para conectar, escriba el password (en caso de no ser una red abierta), y presione **Conectar**. 4.

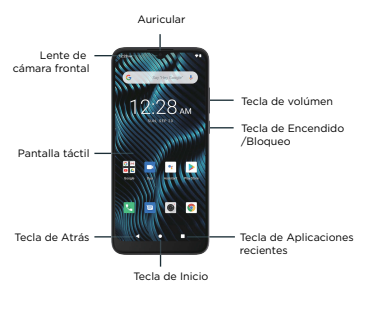

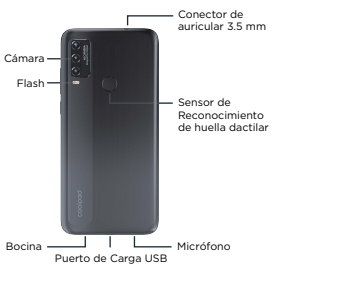